# **Table of Contents**

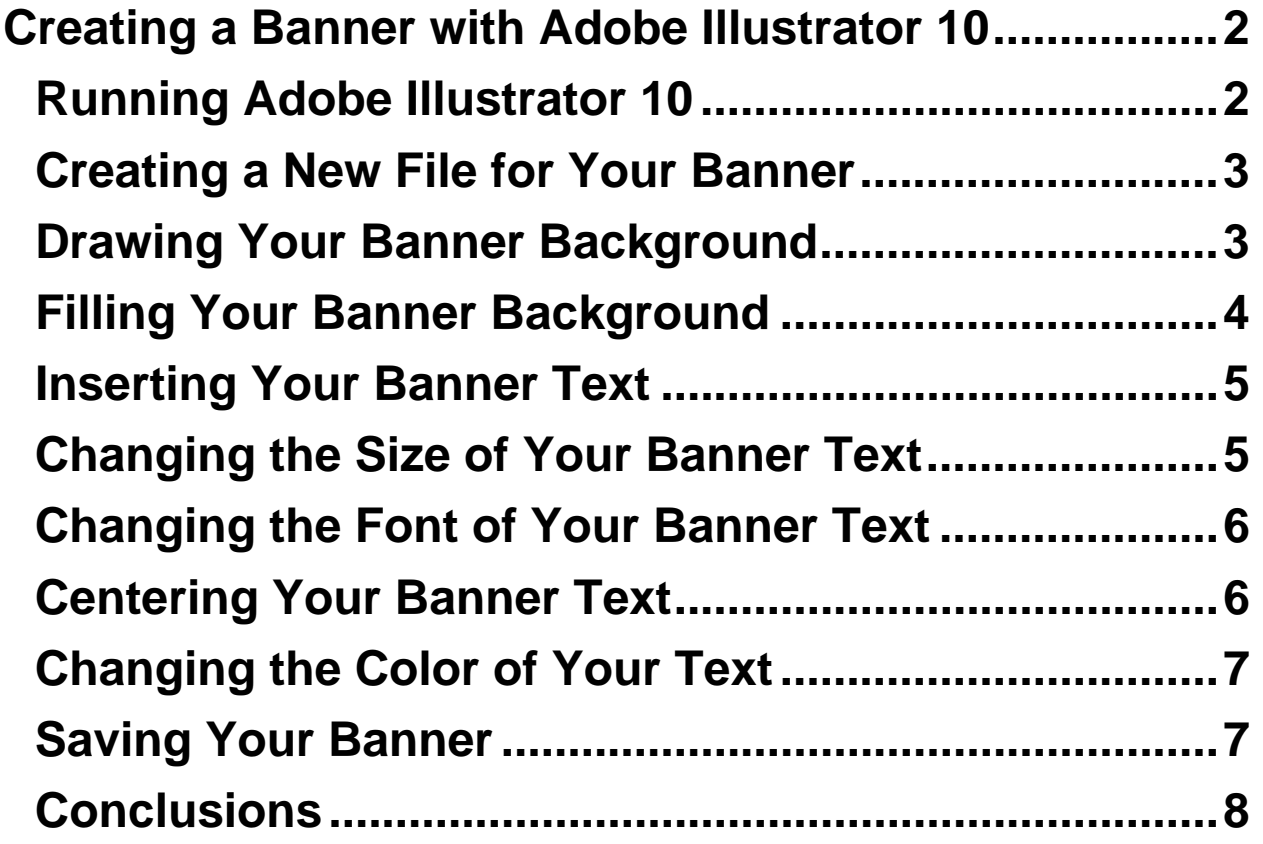

# <span id="page-1-0"></span>**Creating a Banner with Adobe Illustrator 10**

These instructions show students, who do not have any knowledge about graphic editing, how to use Adobe Illustrator to create a simple banner for your Web pages. You should use Adobe Illustrator because it produces smaller file size and clearer graphic than a similar document created with Adobe Photoshop. Your banner has two elements: background and text.

There are ten tasks. Each task has several steps. We use images and numbered callouts besides text. Look at the callout with the matching step number will make the step instructions clearer. We hope you enjoy creating your banner. At the end, you banner will look similar to the below:

## Welcome to our homepage

#### **Running Adobe Illustrator 10**

- **1. Click Start.**
- **2. Click All Programs.**
- **3. Click Graphics.**
- 

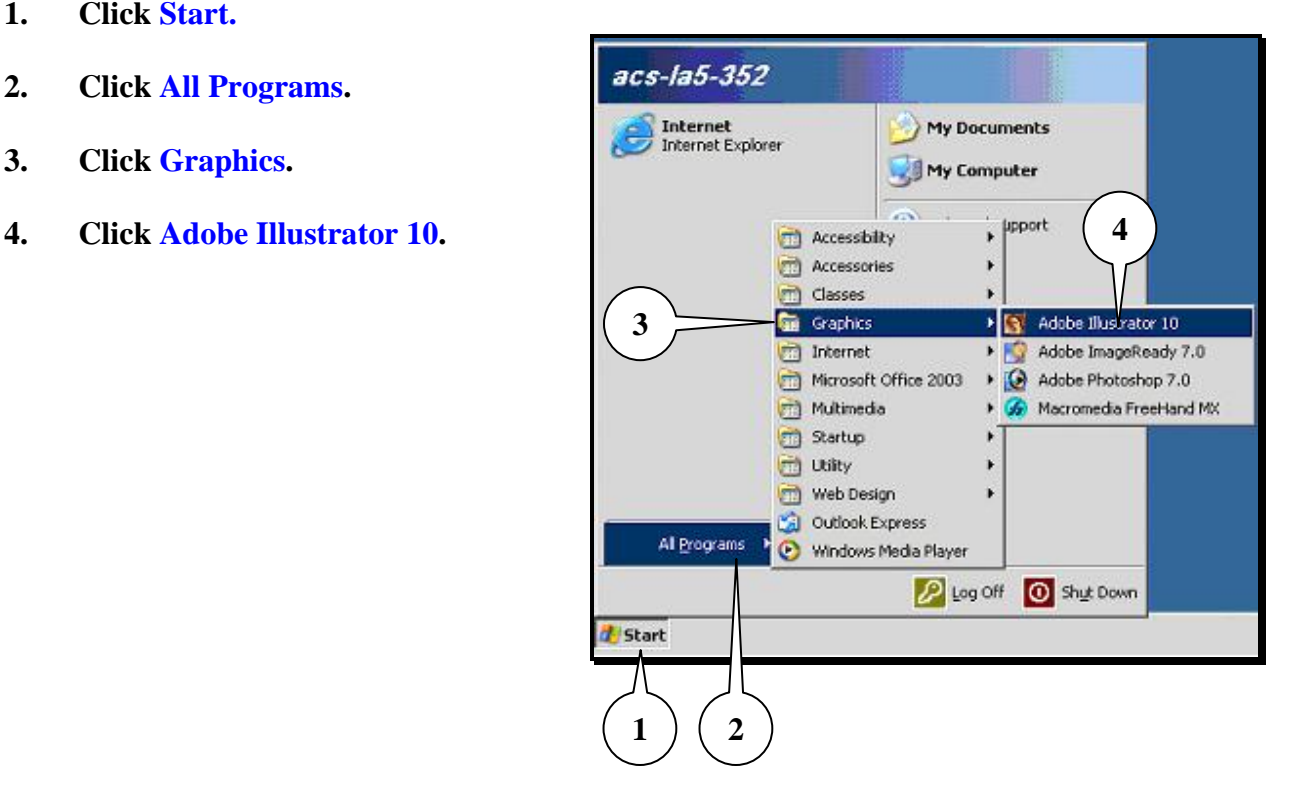

#### <span id="page-2-0"></span>**Creating a New File for Your Banner**

- **1. Click File** menu and **New**.
- **2. Enter** a name in the **Name** box.
- **3. Select 468 x 60** for the **Size** box.
- **4. Select Pixels** for the **Units** box.
- **5.** For **Orientation, check** if the second button is selected.
- **6. Select RGB Color** for **Color Mode**.
- **7. Click OK.**

#### **Drawing Your Banner Background**

- **1. Press M** key on your keyboard or **click** the **rectangle box** in the Toolbox. **Note**: If you want to have a different shape, **place** the mouse pointer at the small triangle at the bottom of the rectangular box. **Hold down** the left mouse button and **move** to the shape you want.
- **2. Click** anywhere except **windows** on your workspace.
- **3. Enter 468** for the **Width** box.
- **4. Enter 60** for the **Height** box.
- **5. Click OK**.
	- You would see an **empty rectangle** on your workspace.
- **6. Press V** key on your keyboard to **exit** the drawing mode.

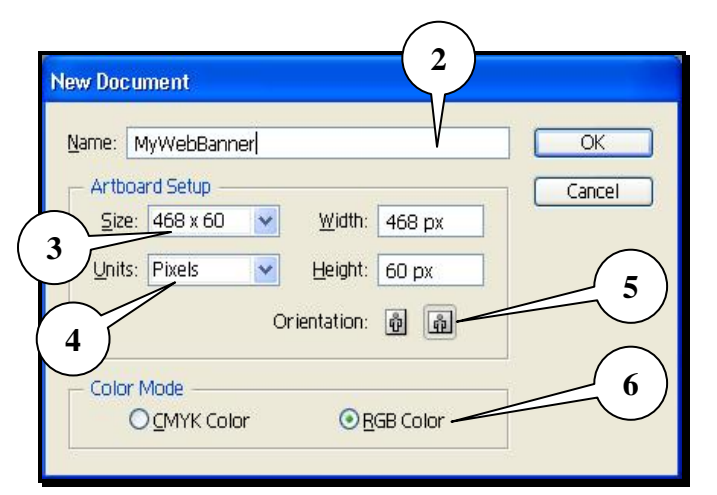

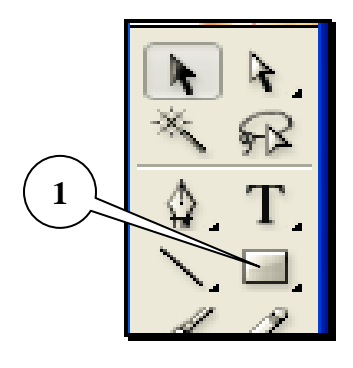

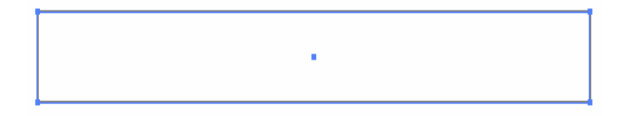

- <span id="page-3-0"></span>**7. Place** your mouse pointer inside your rectangle.
- **8. Press** and **hold** your left mouse button. **Move** your mouse to the left until you can see the entire rectangle. **Release** your left mouse button.

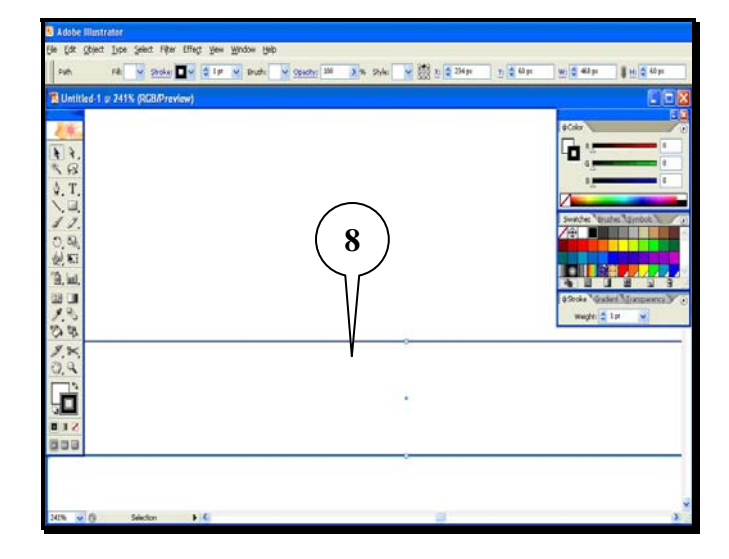

#### **Filling Your Banner Background**

- **1. Click Window** menu.
- **2. Place** your mouse pointer on **Style Libraries**.
- **3. Click Fills (RGB)** if it is not selected.
- **4. Click** any **square** on the **Fills (RGB)** window.

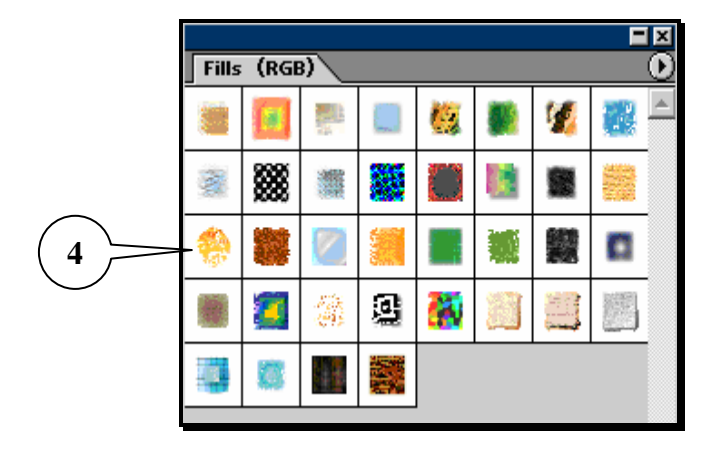

- **5. Press V** key on your keyboard to exit the drawing mode.
- **6. Leave** the **Fills (RGB)** window open.

#### <span id="page-4-0"></span>**Inserting Your Banner Text**

**1. Press T** key on your keyboard or Click the **Type Tool** in the Toolbox.

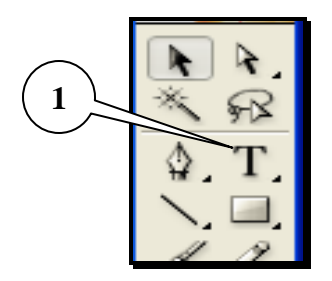

- **2. Click** anywhere inside your banner.
- **3. Enter** your desired text.

Welcome to our homepage

- **4. Press Esc** key on your keyboard to exit the Typing mode.
	- If you **do not see** your text, **click** your banner background **only**. **Click** any square on the **Fills (RGB)** window until your text is visible.

### **Changing the Size of Your Banner Text**

- **1. Click** your text.
- **2. Click** your right mouse button.
- **3. Place** your mouse pointer on **Size** and **click** the size that you like.
	- If your text is too small or too big, **repeat** steps 1, 2 and 3 with a different font size.

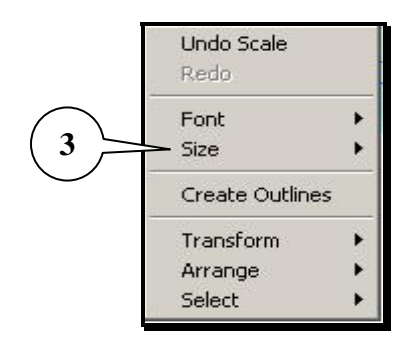

#### <span id="page-5-0"></span>**Changing the Font of Your Banner Text**

- **1. Click** your text.
- **2. Click** your right mouse button.
- **3. Place** the mouse pointer on **Font** and **click** the font name that you **like**.
	- If you **don't like** the current font, **repeat** steps 1, 2, and 3 with a different font name.

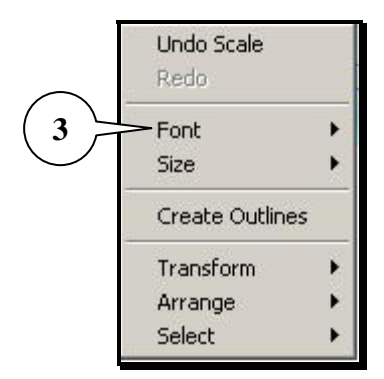

**4. Click** anywhere outside the banner to exit.

#### **Centering Your Banner Text**

- **1.** While **holding** the **Shift** key on your keyboard, **click** your text and your banner background.
- **2. Click Window** menu.
- **3. Click Align**.
	- You would see a new window appears.
- **4. Click Horizontal Align Center** button.
- **5. Click Vertical Align Center** button.
- **6. Click** anywhere outside the banner to exit.

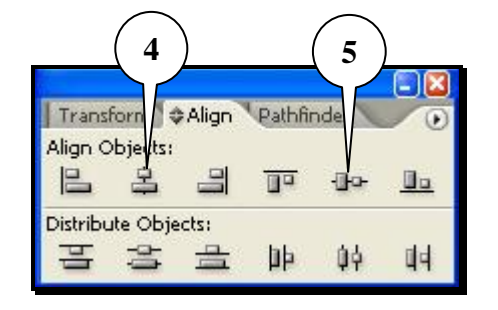

Welcome to our homepage

## <span id="page-6-0"></span>**Changing the Color of Your Text**

- **1. Click** your text.
- **2. Click Window** menu.
- **3. Place** your mouse pointer on **Swatch Libraries.**

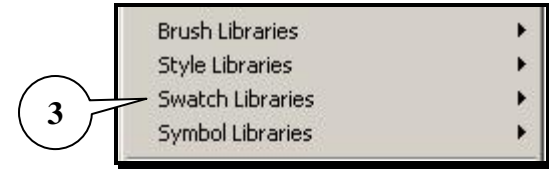

- **4. Click Default\_RGB**.
- **5. Click** any square on the **Default\_RGB** window to **change** your text color.

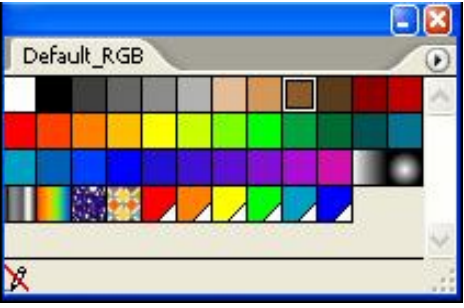

#### **Saving Your Banner**

- **1. Click File** menu.
- **2. Click Save for Web**.
- **3. Check** if the **Optimized** tab is selected.

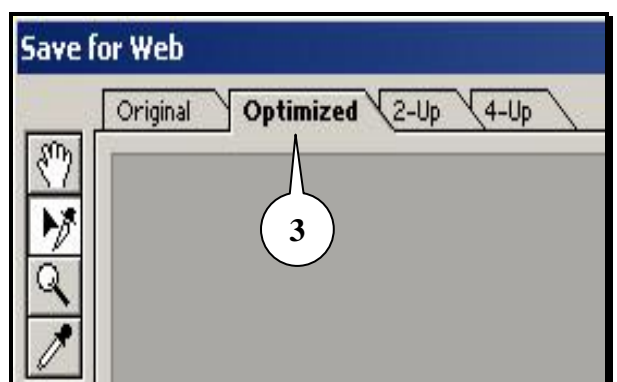

- <span id="page-7-0"></span>**4. Select JPEG** for the first box under **Settings**.
- **5. Select Maximum** for the box below the **JPEG** box.
- **6. Click** the **Progressive** checkbox if it is not selected.
- **7. Enter 100** in the **Quality** box.
- **8. Check** if **the number** in the **Blur** box is **zero**.
- **9. Check** if the **Matte** box is **blank**.
- **10. Click Save**.
- **11. Enter** a name in the **File Name** box.
- **12. Click Save.**

#### **Conclusions**

These are steps to create a banner with Adobe Illustrator 10. If you want to modify your banner later, you can do it easily. To change the background of your banner, click the background **only** and redo the **Drawing Your Banner Background** task. To change the color of your text, redo the **Changing the Color of Your Text** task.

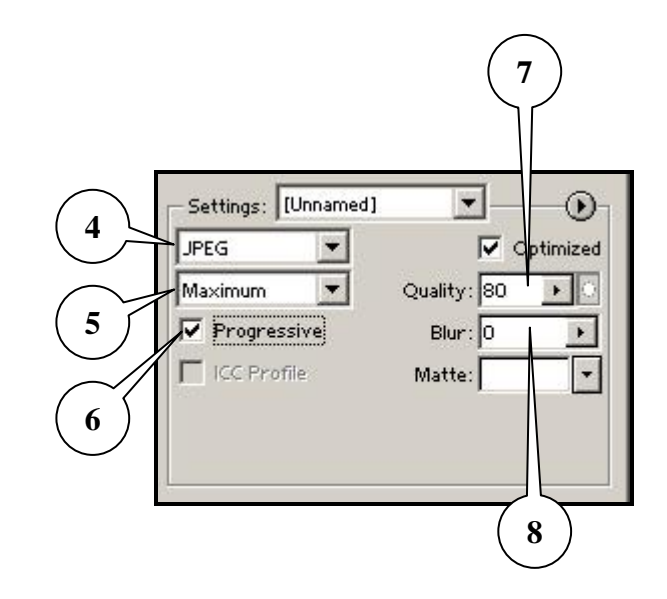